**4-5-6 numaralı adımlar yalnızca danışman akademisyen içindir. Misafir akademisyenlerimiz 7 numaralı adıma atlayabilirler.**

**"eders.giresun.edu.tr"** adresine giderek giriş yapınız. Bunun için sağ üst kısımda bulunan **"Giriş yap"** sekmesine dayınız.

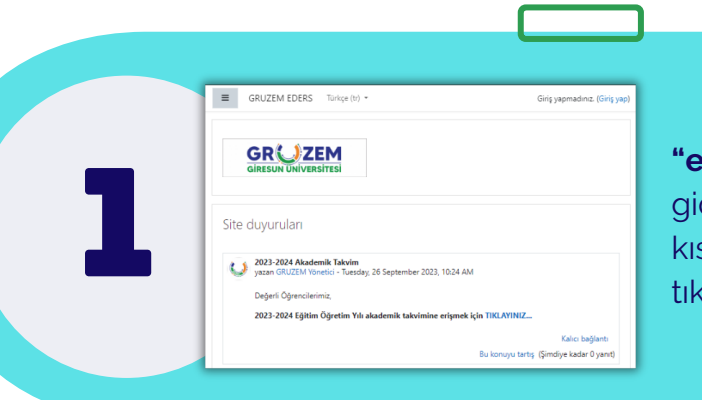

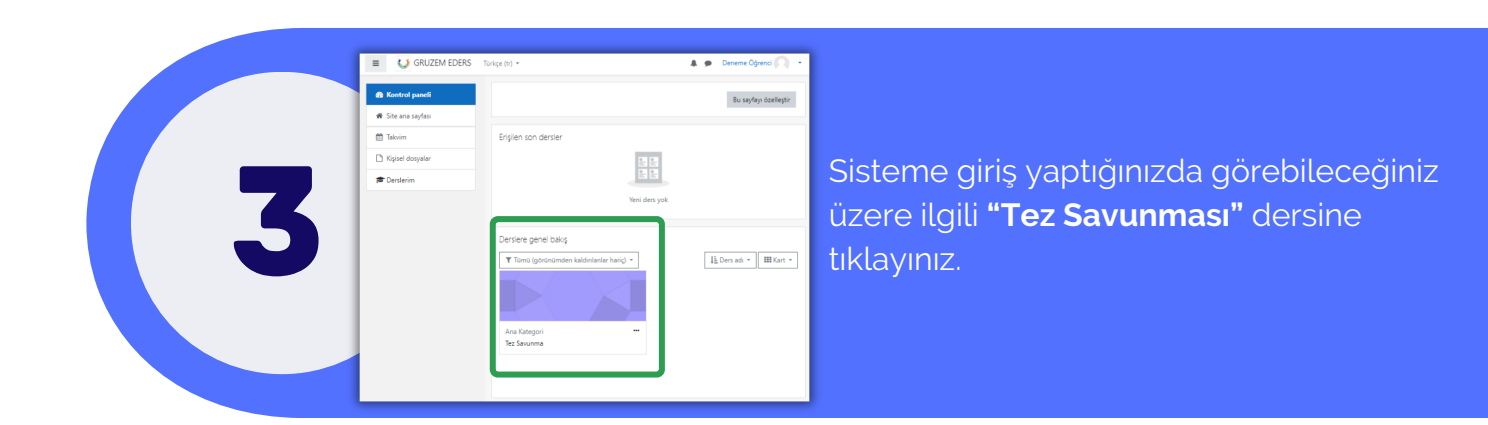

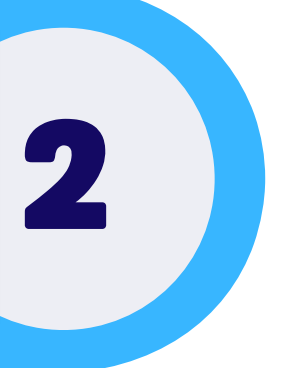

Kullanıcı adı ve şifre bilgilerinizi giriniz. İlk kez giriş yapanlar için giriş bilgileri aşağıdaki gibidir.

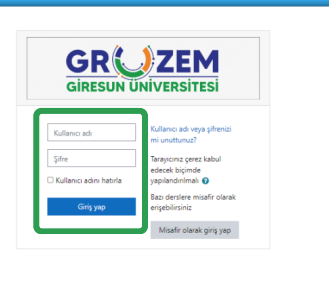

**Kullanıcı adı:** h + T.C. kimlik no (örnek: h12345678910) **Şifre:** Akademik. + T.C. son dört hanesi (örnek: Akademik.5678)

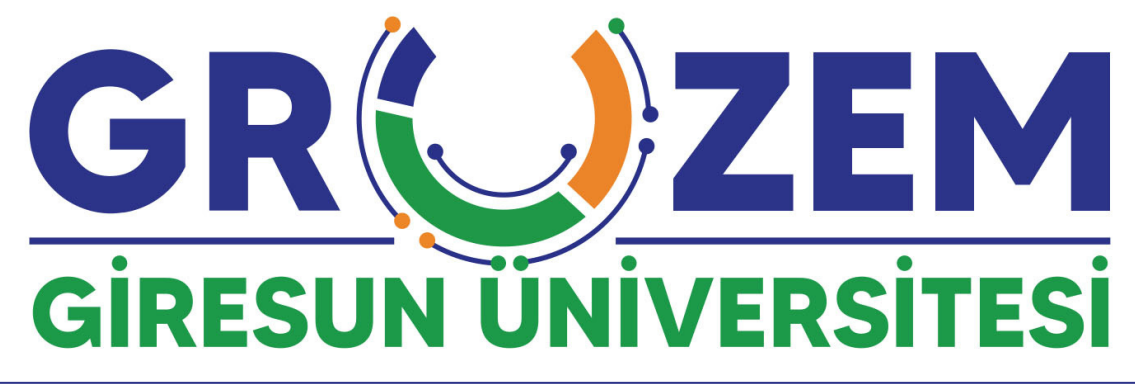

## **Enstitüler için çevrimiçi tez savunma süreçleri**

Çevrimiçi tez savunmasına katılacak **akademisyenlerin** aşağıdaki adımları takip etmesi gerekmektedir. Tüm soru ve görüşlerinizi **uzem@giresun.edu.tr** adresinden bizlere iletebilirsiniz.

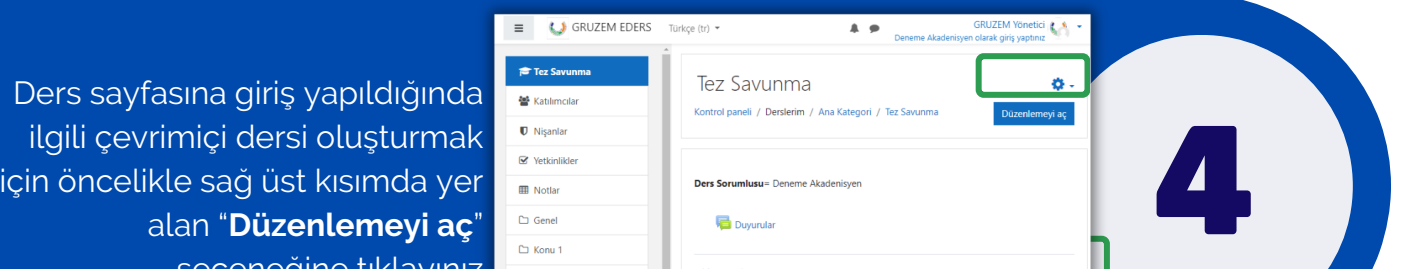

seçeneğine tıklayınız

Konu 1  $\Box$  Konu 2  $\Box$  Konu 3  $\Box$  Konu 4

Konu<sub>2</sub>

 $\mathcal O$ 5 BlueButto<br>N<br>☆ 0  $\begin{array}{cc} \text{thlet} \\ \dot{\Omega} & \mathbf{0} \end{array}$  $\frac{HSP}{HSP}$  $\begin{array}{c}\n\bullet \\
\hline\n\end{array}$ ē  $\begin{array}{c}\n\begin{array}{ccc}\n\bullet \\
\bullet \\
\bullet \\
\end{array}\n\end{array}$ Forum<br> $\hat{\Omega}$  **0** ilçenk Pi<br>12 **⊙** 畫  $\frac{1}{\sin 6}$  $\bullet$  $\Delta \phi$ ✔

罿

紫

Ŷ.

"Düzenlemeyi aç" sekmesini kullandığınızda sayfada "**Yeni etklinlik veya kaynak ekle**" seçeneğinin belirdiğini göreceksiniz. Bu alana tıkladığınızda açılan ekrandan "**BigBlueButtonBN**" seçeneğini tıklayarak dersi oluşturma sayfasına geçiş yapabilirsiniz.

Çevrimiçi ders oluşturma sayfasında ilk yapmanız gereken "**Genel ayarlar"** sekmesinden derse bir isim vermek olacaktır.

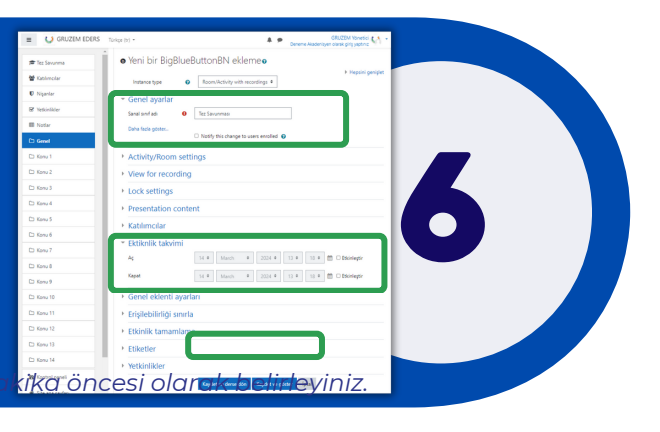

Sonrasında ise alt kısımda yer alan **"Etkinlik Takvimi"** sekmesinden dersin başlangıç tarih ve saatini belirlemeniz gerekmektedir. **"Kaydet ve derse dön"** seçeneği ile işlemi tamamlayabilirsiniz.

> Ders sayfasına girildiğinde alt kısımda görüleceği üzere **"Tez Savunması"** isimli çevrimiçi ders ile karşılaşılacaktır.

İlgili çevrimiçi ders sayfasına ulaşmak için önce ders üzerine, hemen sonraki sayfada ise **"Sanal Derse Giriş"** seçeneğine tıklayınız. .

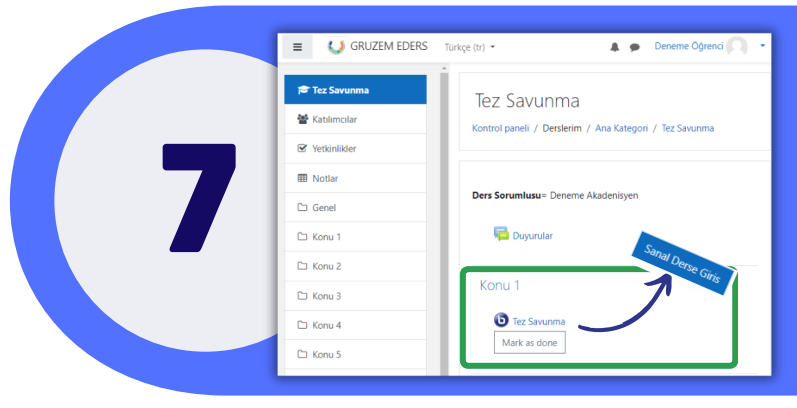

Kameranızı açmak için alt orta kısımda yer alan "**Kamera**" işaretine tıklayınız.

Bu işlemi gerçekleştirdiğinizde ses ayarlarında olduğu gibi sol üst kısımda yer alan izinleri onaylamanız ve **"Paylaşımı başlat"** butonuna tıklamanız gerekmektedir.

\*Derse ses ve görüntünüz ile katılabilmek için en önemli kısım bilgisayarınız çalışır halde bir mikrofon ve kamera *olmasıdır. Bu aygıtlarda yaşanan bir aksaklık durumunda derse katılabilmeniz mümkün olmayacaktır. Lütfen bilgisayarınızın kamera ve mikrofonunun çalışır halde olduğundan emin olunuz.*

A Kaydı E

⊠ uzem@giresun.edu.tr<br>● uzem.giresun.edu.tr

**0** Deneme Öğrenci

Gerçekleştirilen dersin kayıt altına alınabilmesi için üst kısımda yer alan **"KAYDI BAŞLAT**" seçeneğinin kullanılması zorunludur. Aksi halde derse dair bir kayıt oluşturulması **ERUZIZEM ADALAT SONUNIVERSITESI ADALAMERINDERSEAN UNIVERSITESI KULLANI INASLAT SONUNIVERSITESI KULLANI INASLAT SONUNIVERSITESI KULLANI INASI ZOTUNLUQUI<br>Hoşgeldiniz... Hoşgeldiniz...** Mümkün olmayacaktır.

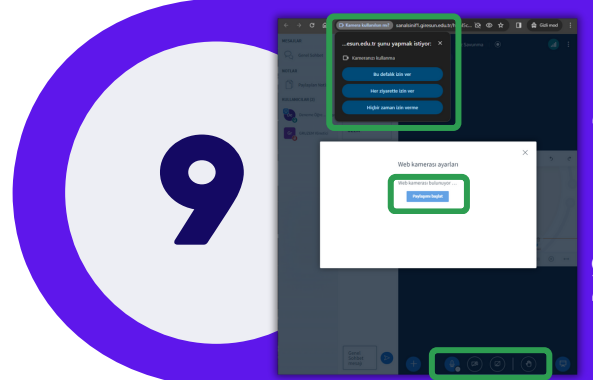

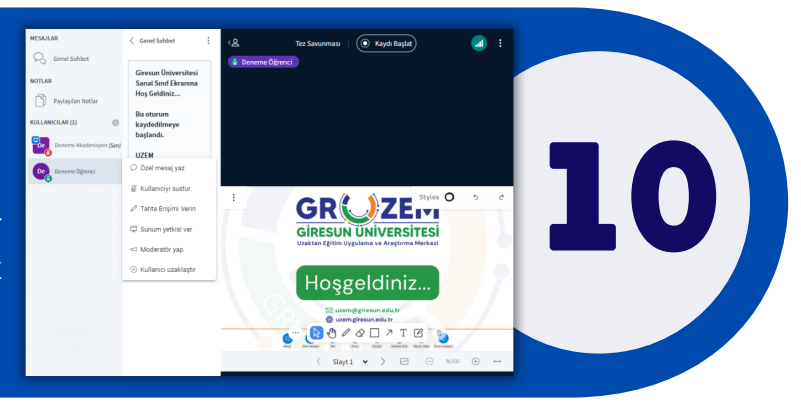

Öğrencinin sunumlarını yükleyebilmesi ve yönetebilmesi için danışman tarafından yetki verilmesi gerekmektedir..

Bunun sol kısımda katılımcılar sekmesinden öğrenci üzerine tıklayarak "Sunum yetkisi ver" seçeneğinin kullanılması gerekmektedir.

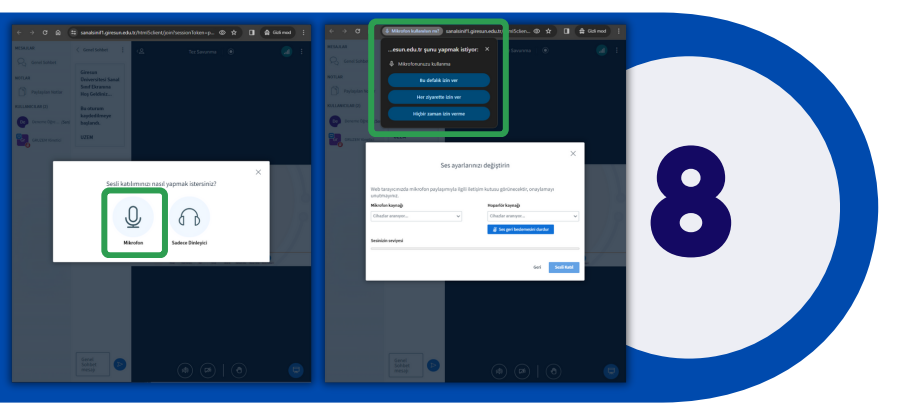

Açılan çevrimiçi ders sayfasında öncelikle "**Mikrofon**" sekmesine tıklamanız gerekmektedir. Hemen ardından açılan sekmede öncelikle **sol üst kısımda yer alan izinleri onaylamanız** ve **"Sesli Katıl"** botununa tıklamanız gerekmektedir.